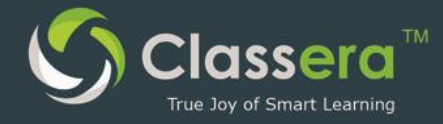

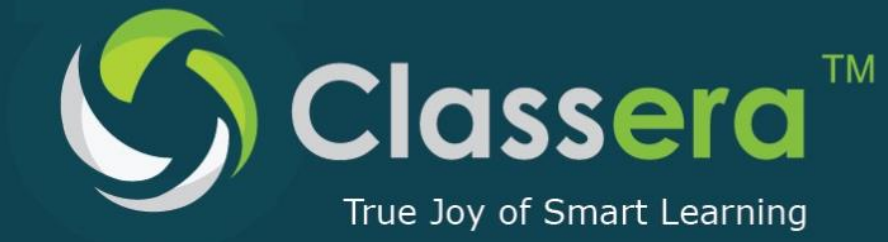

[Type a quote from the document or  $\frac{1}{2}$  the summary of an interesting You can posit  $\widetilde{e}$  in the document. Use the Drawing Tools tab to change the formatting of the pull quote text  $box.$ ]

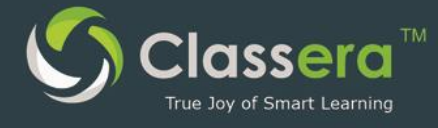

ملف تعريف بوابة نظام التعلم الإلكتروني الذكي كلاسيرا (المشرف) User Maunal for Classera LMS (Supervisor) 2016

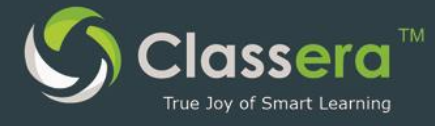

## الفهرس

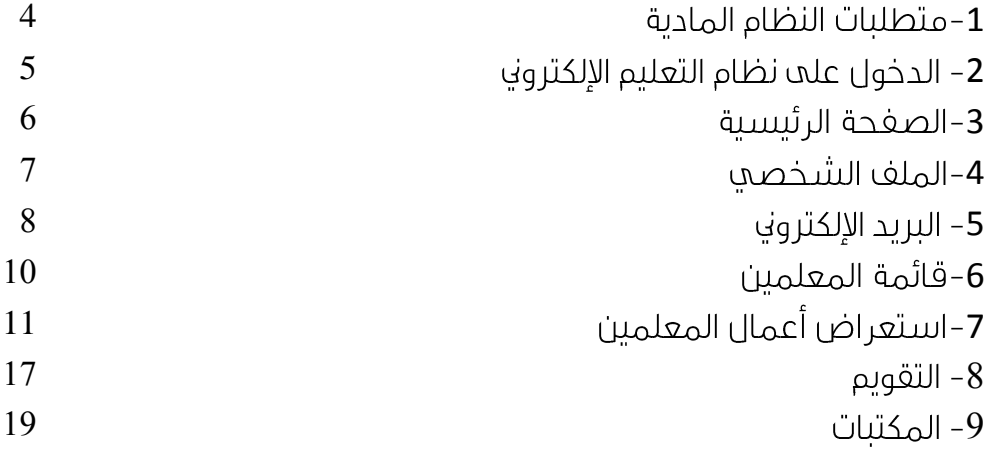

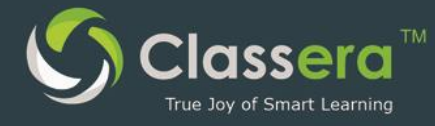

## 1-متطلبات النظام المادية

- 1. جهاز الكتروني ( جهاز حاسب هاتف ذكي جهاز لوحي …الخ )
	- 2. اتصال الجهاز الإلكتروني بشبكة الانترنت
	- 3. توفر متصغحات [\(Chrome,](https://www.google.com/chrome/browser/desktop/index.html?utm_source=google&utm_medium=sem&utm_campaign=1001342%7cChromeWin10%7cGLOBAL%7cen%7cHybrid%7cText%7cBKWS~TopKWDS-Exact&brand=CHBD) [Firefox\)](https://www.mozilla.org/en-US/firefox/new/) محدثة
- 4. لخدمات الفصول الافتراضية ( التعلم عن يعد ) : أ/تحديث (Flash Player plugin) على المتصغحات المستخدمه.

#### <https://get.adobe.com/flashplayer>

ں/ تحدىث حافا

https://java.com/en/download

جـ / توفير سماعات وميكروفون و كاميرا ) وتغعيل تشغيلهم علم الجهاز الإلكتروني .

<mark>5</mark>. لتحميل تطبيق الهواتف الذكية:

ب/ تطبيق الغصول الذكية ( أَيل ) :

https://itunes.apple.com/us/app/wiziq/id540018386?mt=8

ج/ تطبيق الغصول الذكية ( اندرويد )

<https://play.google.com/store/apps/details?id=air.com.wiziq.ipadvc&hl=ar>

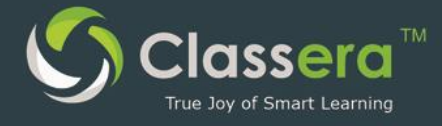

## 2– الدخول علم نظام التعليم الإلكتروني

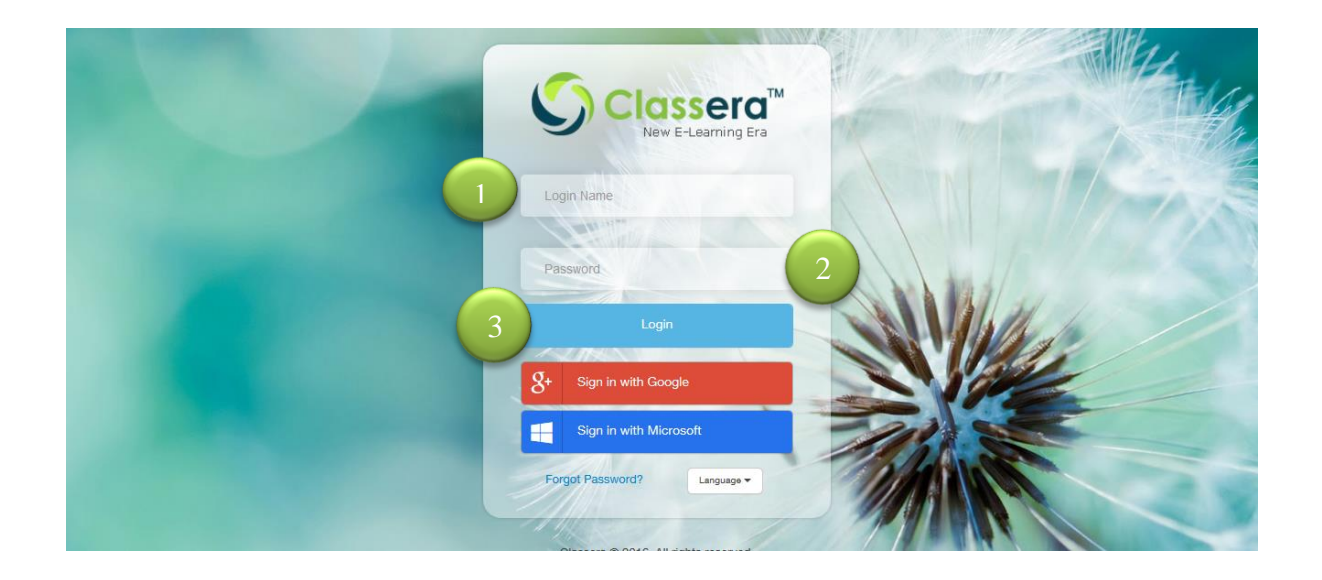

**google (classera)** أو الدخول مباشرة عن طريق الرابط :

**[https://me.classera.com](https://me.classera.com/)**

ثم اتباع الخطوات التالية : **1**–أدخل اسم المستخدم أو البريد الإلكتروني. 2-أدخل كلمة المرور. 3-أنقر عله (تسجيل الدخول) .

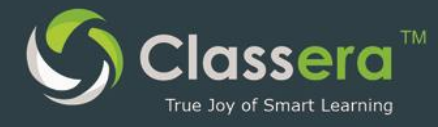

## 3-الصغحة الرئيسية

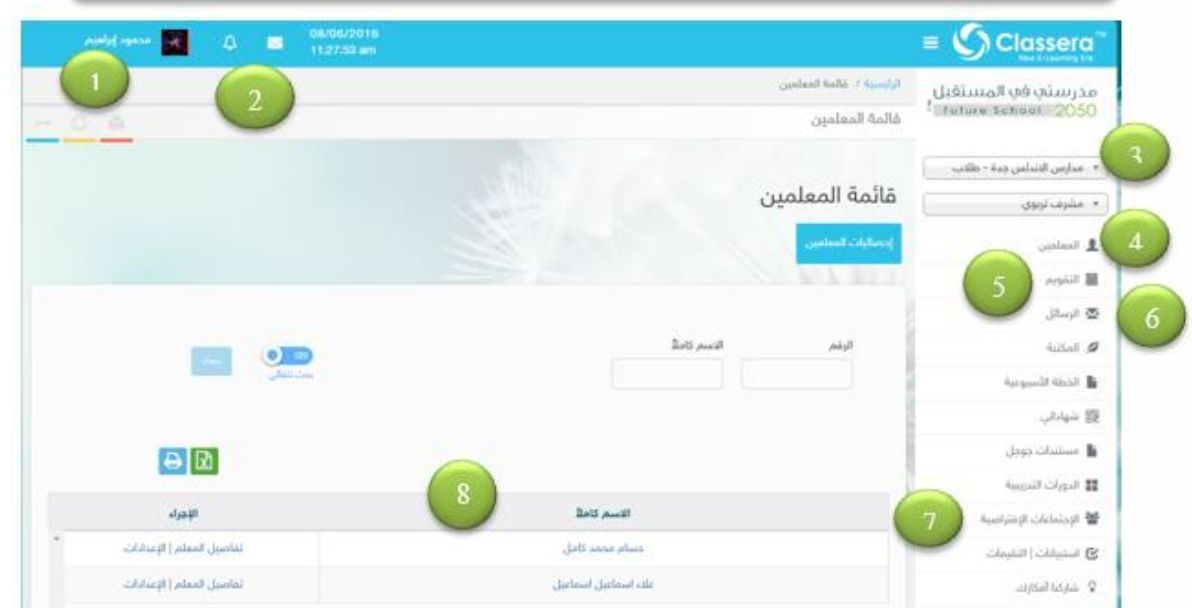

- 1. ملفك الشخصي
- 2. لمتابعة آخر اشعارات البريد الإلكتروني.
- 3. اختيار المدرسة أو المرحلة التي تشرف عليها ( في حالة كونك تشرف علم معلمين يتواجدوا في أكثر من مدرسة أو مرحلة )
	- 4. مشاهدة قائمة المعلمين في المدرسة الحالية ( فقط الذين تشرف عليهم).
		- 5. التقويم الدراسي .
		- 6. تصغح صندوق ( الرسائل ) البريد الإلكتروني .
		- 7. قائمة الإجتماعات الافتراضية (الذكية ) الجديدة.
		- 8. اتفاصيل قائمة المعلمين الذين تشرف عليهم : أ/ تفاصيل المعلم : لاستعراض أعمال المعلم . ب/ الإعدادات : استعراض تحضير الدروس للمعلم .

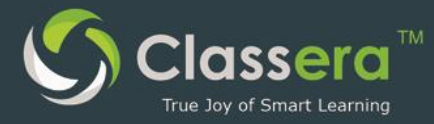

## 4-الصفحة الشخصية

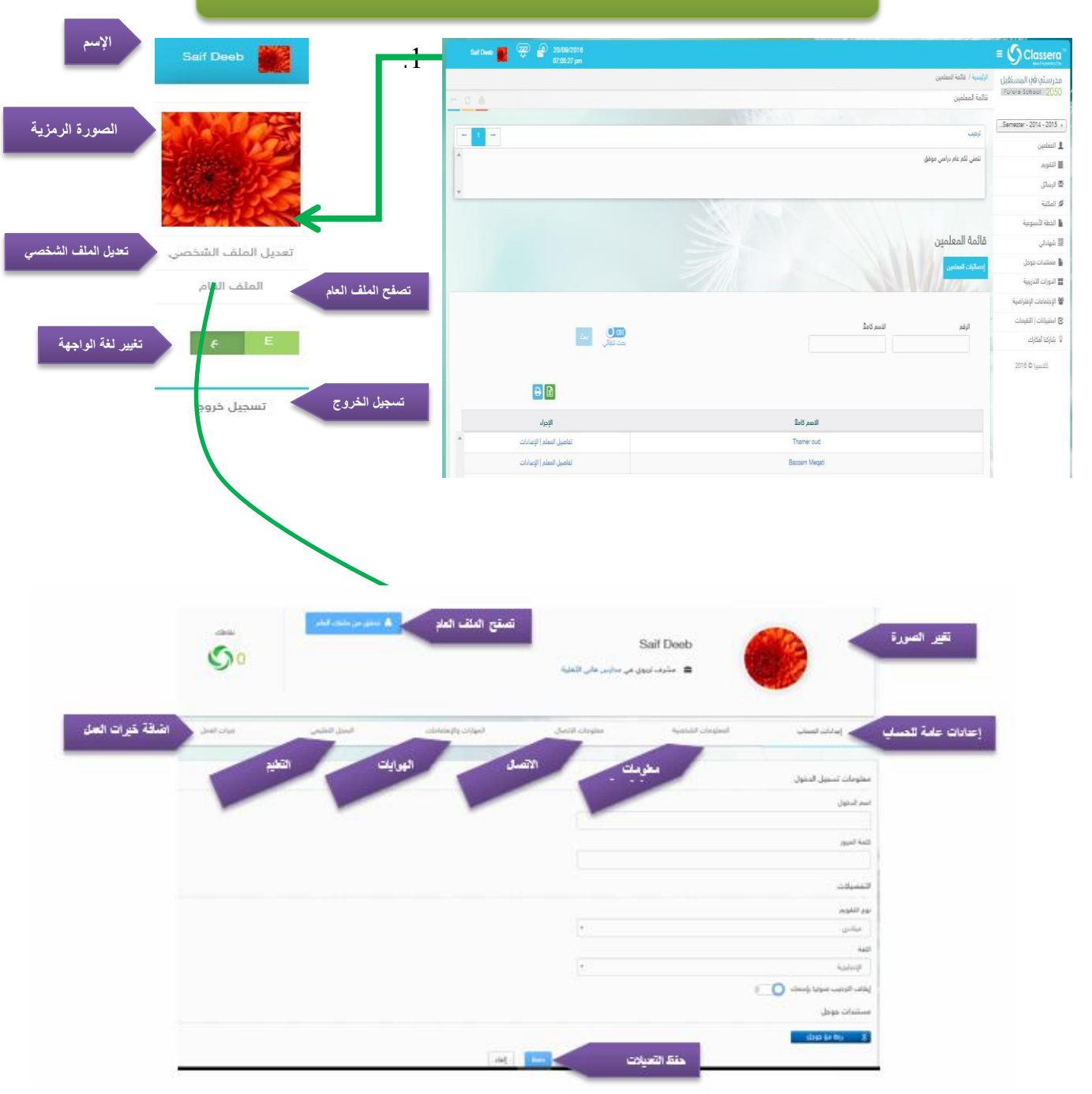

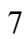

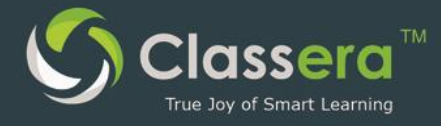

## -<br>5-البريد الإلكتروني

#### أ/ إخطارات الرسائل الجديدة:

من الشاشة الرئيسة للنظام يمكنك تلقم الإخطارات العامة للرسائل ، كما يمكنك تصغحها من نفس الشاشة .

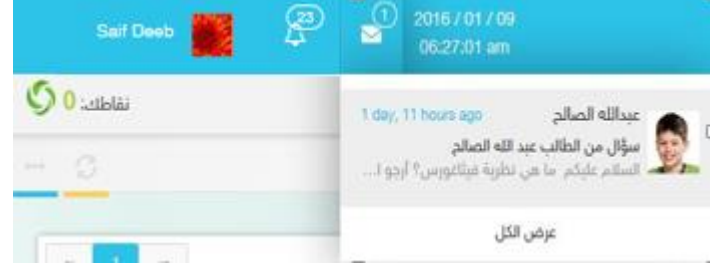

#### ب/ ارسال رسالة جديدة للمستخدمين

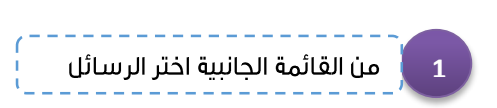

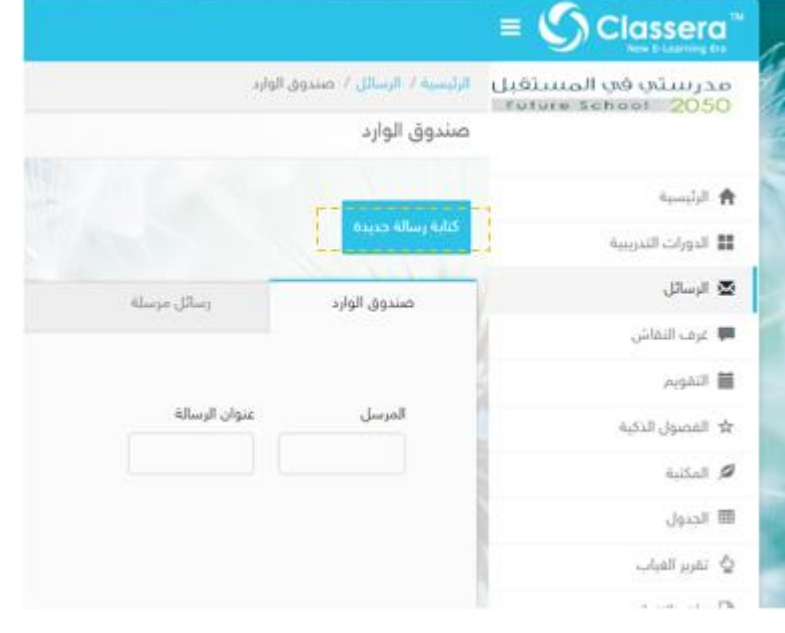

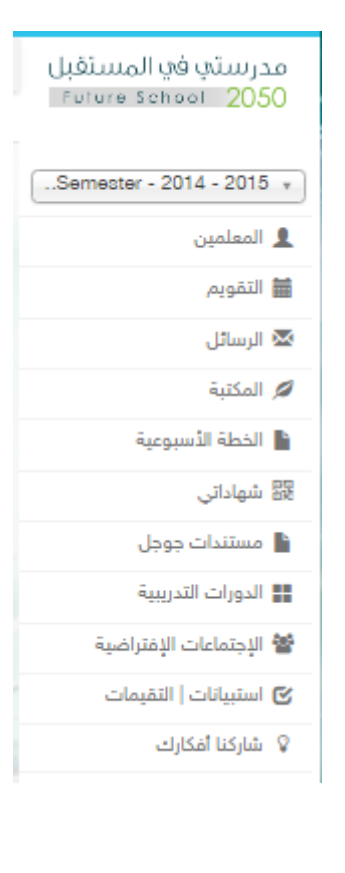

**2**

.<br>ا اختر : كتابة رسالة جديدة

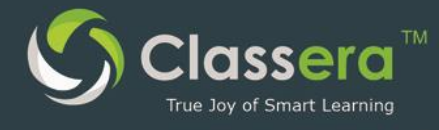

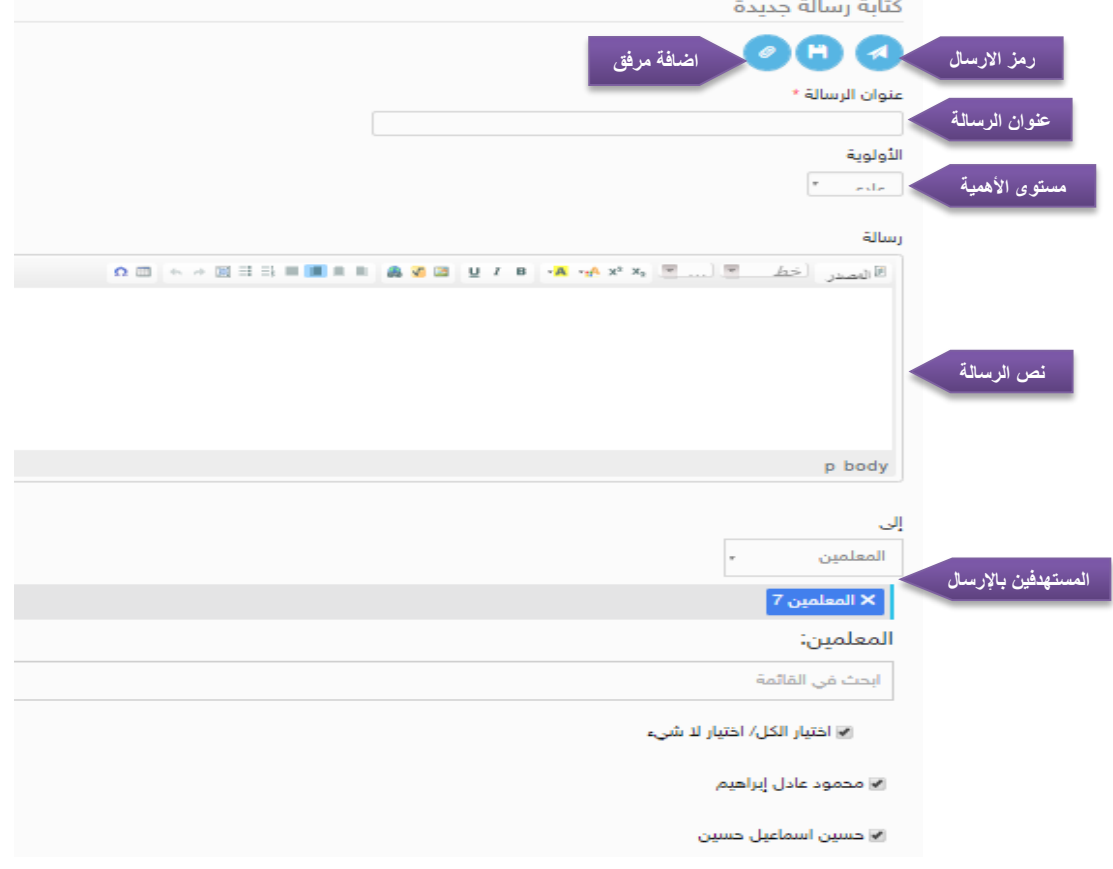

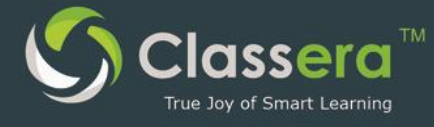

## 6-قائمة المعلمين

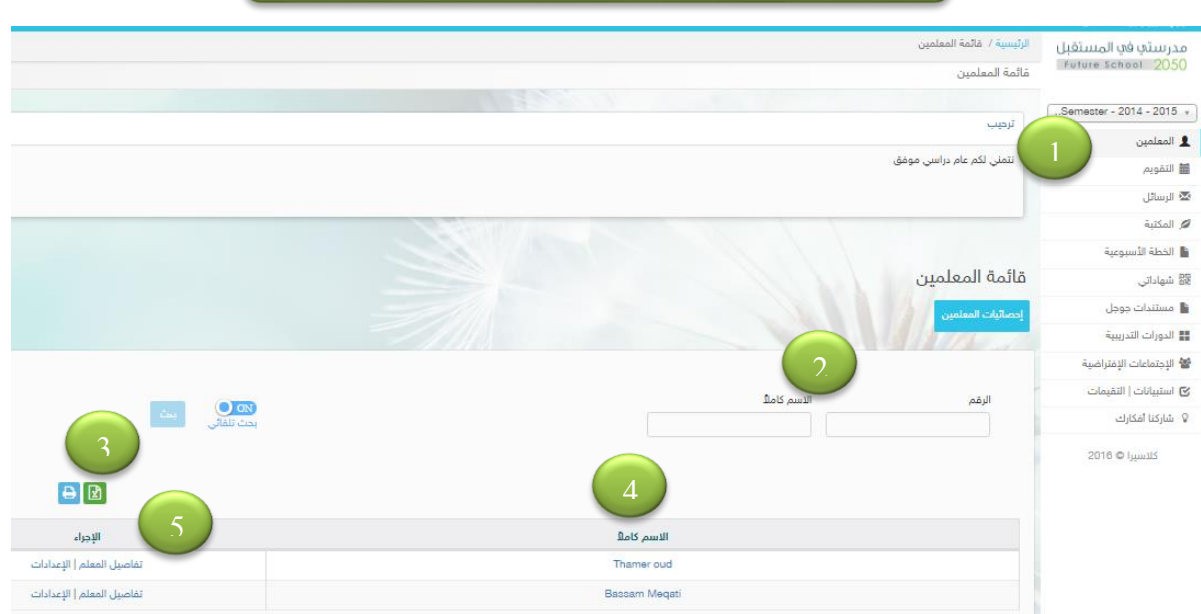

- 1- قائمة المعلمين
- للبحث عن (معلم) ما في المدرسة الحالية D-
- -لتصدير القائمة كملف اكسل/ لطباعة القائمة مباشرة $\mathbf 3$ 
	- 4-قائمة المعلمين الحاليين

**COLOR** 

5-لفتح صغحة المعلم انقر على تفاصيل المعلم .

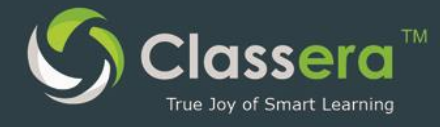

## 7-استعراض أعمال معلم

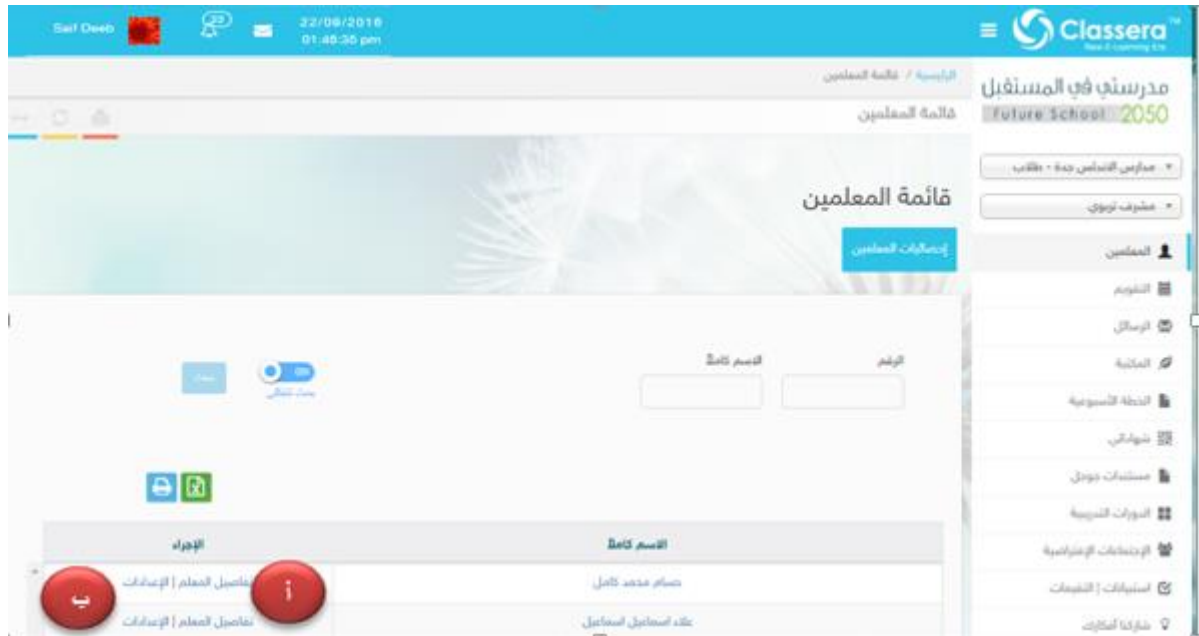

.<br>بعد اختيارك (المدرسة – المرحلة ) ثم لمهمة ( مشرف تربوي ) ، يظهر أسماء المعلمين الحالين ، ويمكنك متابعة أعمال المعلمين عن طريق اختيار (تفاصيل المعلم—الإعدادات ) من صف أي معلم .

**CONTRACTOR** 

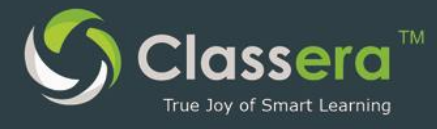

## آ/ تفاصيل المعلم **]**

من الصف الخاص بالمعلم قم باختيار ( تفاصيل المعلم )

سـتظر لك شـاشـة احصـائيات شـامـلة لكل مـا قـام المعلم بتحـهـيزه في نظـام التعلم الإلكتروين كلاسيرا ، كما يلي:

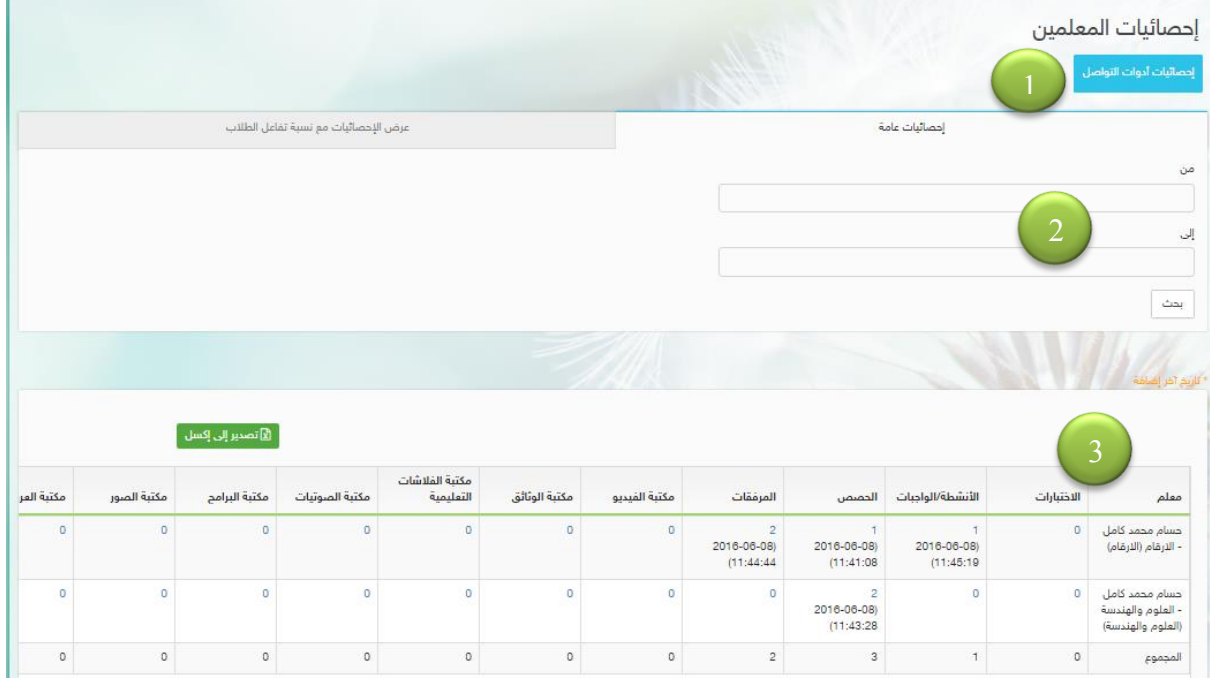

- 1- عرض احصائيات التواصل ( الرسائل غرف النقاش- الفصول الذكية )
- 2- اختيار المدة الزمنية بداية ونهاية فترة الاحصائية المطلوبة عن نشاطات المعلم.
	- 3- يظهر جدول احصائيات كل معلم في **كل مادة دراسية يقوم بتدريسها** 
		- 4- ويظهر تحت كل قسم:

أ/ **عداد** لعدد المواد التعليمية في هذا القسم .

ب/مؤقت لتاريخ ووقت آخر إضافة تمت في هذا القسم

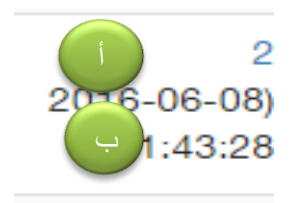

ولو أردت تصغح العناصر التي قام المعلم بإضافتها بشكل تغصيلي فيمكنك بسـهولة النقر فوق العدد يمكنك كامل عناصر المكتبة الفرعية التعليمية للمعلم :

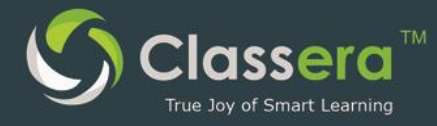

#### حيث تظهر قائمة عناصر المكتبة الفرعية في الشكل التالي :

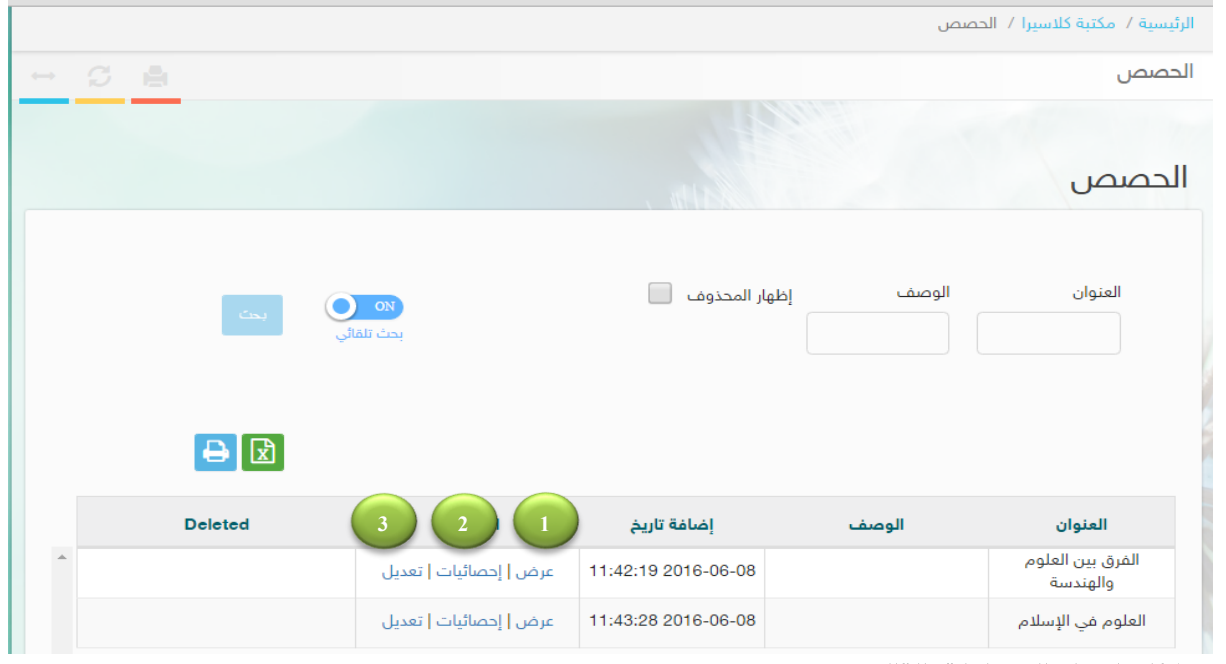

ويمكنك إجراء العمليات التالية :

1/ عرض المادة العلمية 1<br>3<br>1<br>1

2/ عرض احصائيات عن مشاهدة أو عدم مشاهدة الطلاب لهذه المادة العلمية .

3/ تعديل المادة العلمية .

#### $\dot{\alpha}$ ىرض $/1$

- 1- مشاهدة أو تحميل المادة العلمية .  $\frac{1}{2}$ 
	- 2- تفاصيل المادة العلمية .
	- ازرار تقييم المادة العلمية .  $-3$
	- أ/ Like، أعجبتني المادة العلمية .

Understood

حضر عرض المادة العلمية لعدم مناسبتها Block / للعرض .ويمكنك عن النقر عليها اختيار سبب الحظر من قائمة :غير متعلق بالمادة-معلومات خاطئةمخالغة أخلاقىة–غىر ذلك

4– كتابة ملاحظة أو تعليق .

4<br>5 5- ارسال الملاحظة للمعلم .

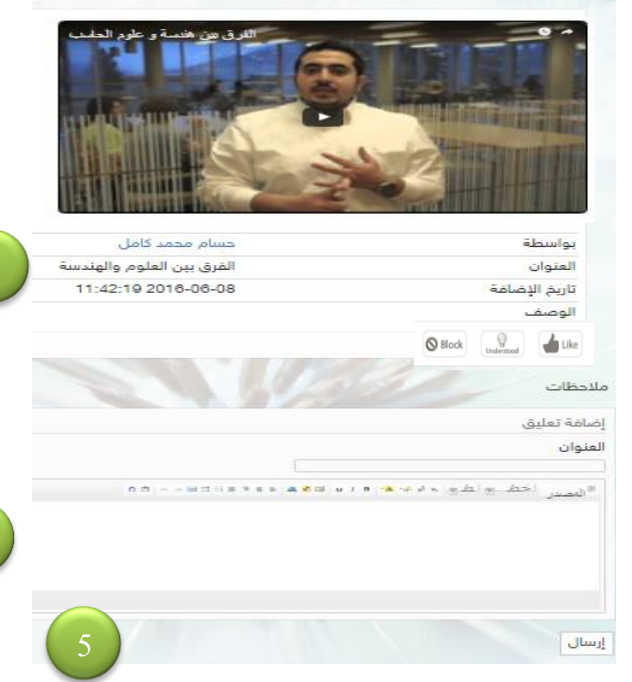

الرئيسية/ مك<br>عرض الفيديو

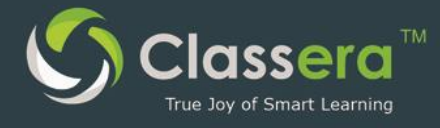

#### 2-احصائيات المشاهدة :

حيث يمكنك مشاهدة احصائيات شاملة عن الطلاب الذين استغادوا من هذه المادة العلمية ، وكذلك الطلاب الذين لم يستغيدوا حتم الأن من مشاهدتها .

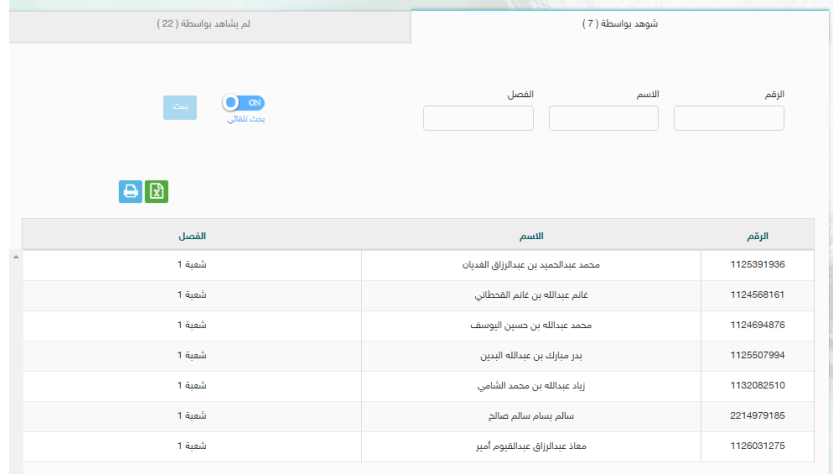

#### $\approx$ -تعديل $-3$

يمكنك أيضا التعديل علم عناصر المادة العلمية التي وضعها المعلم ، وترى أهمية تعديلها .

حيث يمكنك إضافة تعديلات علم :

- 1- اسم الملف .
	- 2- الوصف
- 3- تاريخ النشر
- 4- الإعدادات .
- 5- مشاركة المحتوى

ثم ا نقر قبول التعديلات لاعتمادها .

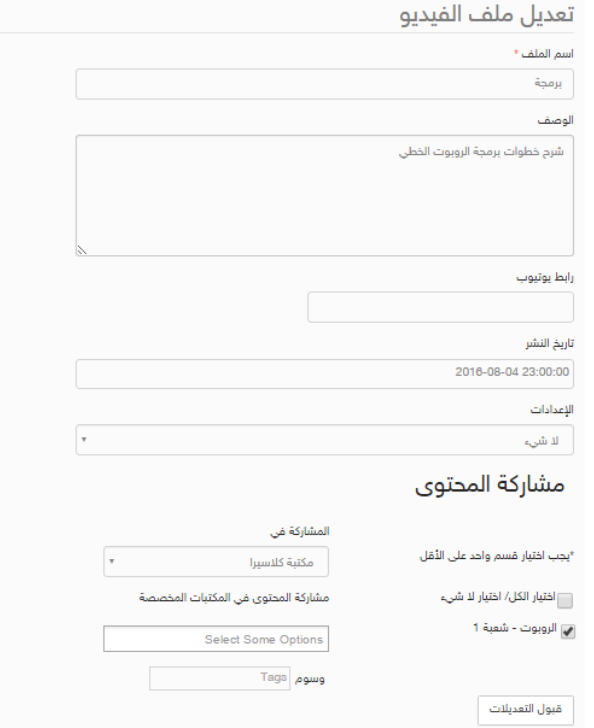

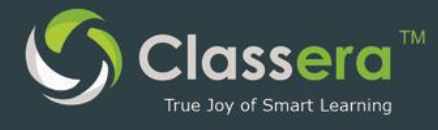

# $\sqrt{2}$ ب) إعدادات الدرس  $\sqrt{2}$

يمكن للمشرف أن يتابع ما يضيفه المعلم من إعدادات يومية للدروس عن طريق النقر علم زر :إعدادات في قائمة المعلمين الذين يشرف عليهم .

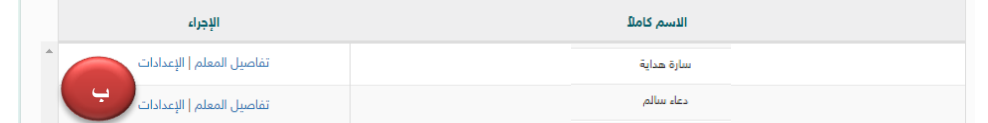

حيث تظهر قائمة تحضير دروس المعلم كاملة .

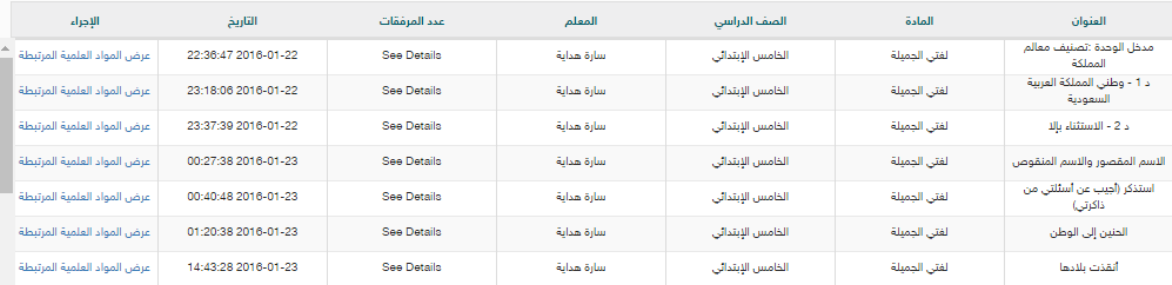

حيث تظهر عناصر الدرس ، وفي قسم الإجراء تظهر خيارات ( عرض — المواد العلمية المرتبطة)

#### أ/ عرض

#### الإطلاع عله التحضير كاملاً ، ثم اعتماده في قسم الملاحظات .

التهيئة :<br>- نبدأ بإذن الله باستراتيجية قف ارفع يدك جد شريكا ، المشاركة الثنائية الوقتية في السؤال التالي : كيف قضيتي إجازة نهاية الأسبوع ؟

العرض :<br>أعرض الأمثلة أمام الطالبات وأقرأها كلها ثم أطلب من عدة طالبات قراءتها .

.<br>· أطلب من الطالبات المشاركة في تحديد اسم الشرط وفعل الشرط وجوابه بالإضافة إلى أداة الشرط .

.<br>من خلال مناقشة الأمثلة السابقة أطلب من الطالبات استنتاح تعريف الشرط .

.<br>· انتقل بالطالبات إلى النشاط الثاني وأطلب منهن إكمال أسلوب الشرط بما هو مناسب ثم إلى النشاط رقم (3-4-6) ص32 وهكذا وفق استراتيجيات كيجن ،

.<br>· استقبل الإجابات من الطالبات وأقدم لهن التفذية الراجعة المرتدة وقت الحاجة . .<br>· أراعي في ذلك مشاركة جميع الطالبات في حل الأنشطة .

· التكليف المنزلي :<br>كتاب النشاط : التمرين رقم ( 3 ) كاملا ..

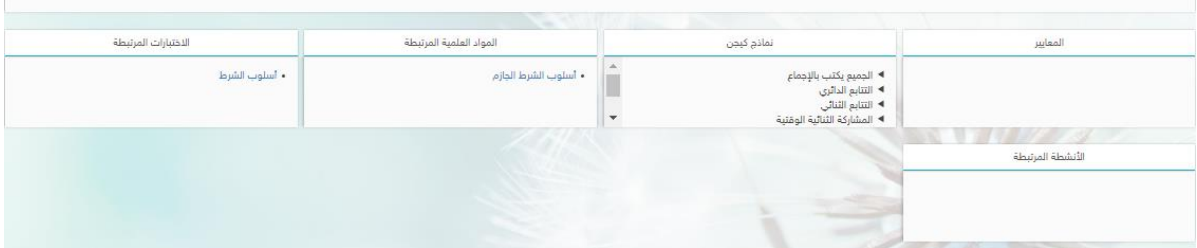

ولاحظ أن في قسم :

- المواد العلمية المرتبطة
	- الاختيارات المرتبطة
	- -الأنشطة المرتبطة

يوجد روابط لكل ما قام المعلم بربطه من مواد علمية في كلاسيرا بالتحضير .

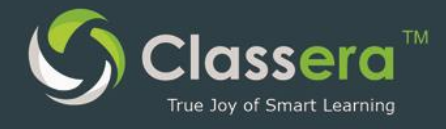

ثم يتبع جرء التحضير بجرء الملاحظات حيث يمكنك اضافة اعتمادك للتحضير أو كتابة ملاحظة أو تعليق علم التحضير

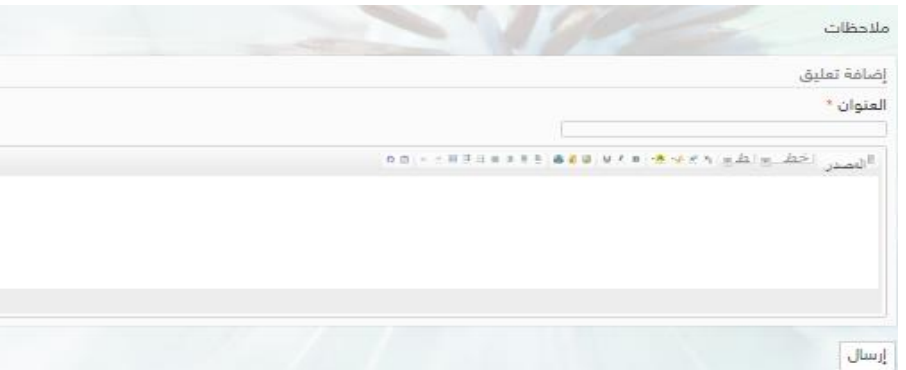

#### ب/المواد العلمية المرتبطة :

الإطلاع علم كافة (الواجبات — الاختبارات — المواد العلمية - ... الخ ) التي قام المعلم بربطها بالدرس.

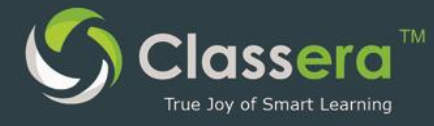

## 8-التقويم

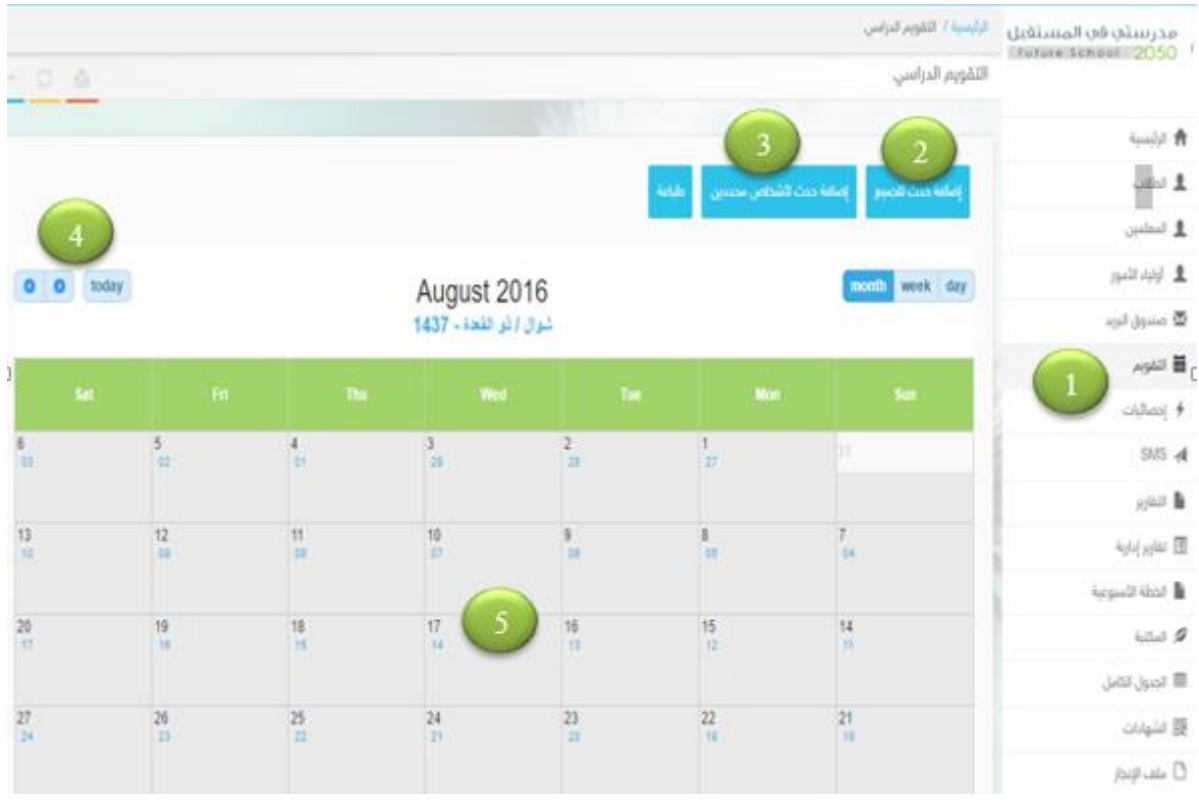

- 1-من الشاشة الرئيسة اختر التقويم .
- 2-لإضافة هذا الحدث لجميع المستخدمين
- 3- لإضافة الحدث إلى مستخدمين محددين
- 4-لتصغح شهور التقويم السابقة واللاحقة .
	- 5- استعراض التقويم الخاص بك

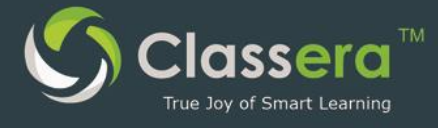

### إضافة حدث في التقويم

- **1**-لعرض الأحداث السابقة
	- 2- عنوان الحدث
	- 3- تفاصيل الحدث
	- 4- توقيت بداية الحدث

– توقيت نهاية الحدث – امكانية عرض $\,$ الحدث طوال اليوم أو في ساعات الدراسة فقط .

6-اضافة الحدث.

**Contract Contract Contract Contract Contract Contract Contract Contract Contract Contract Contract Contract Co** 

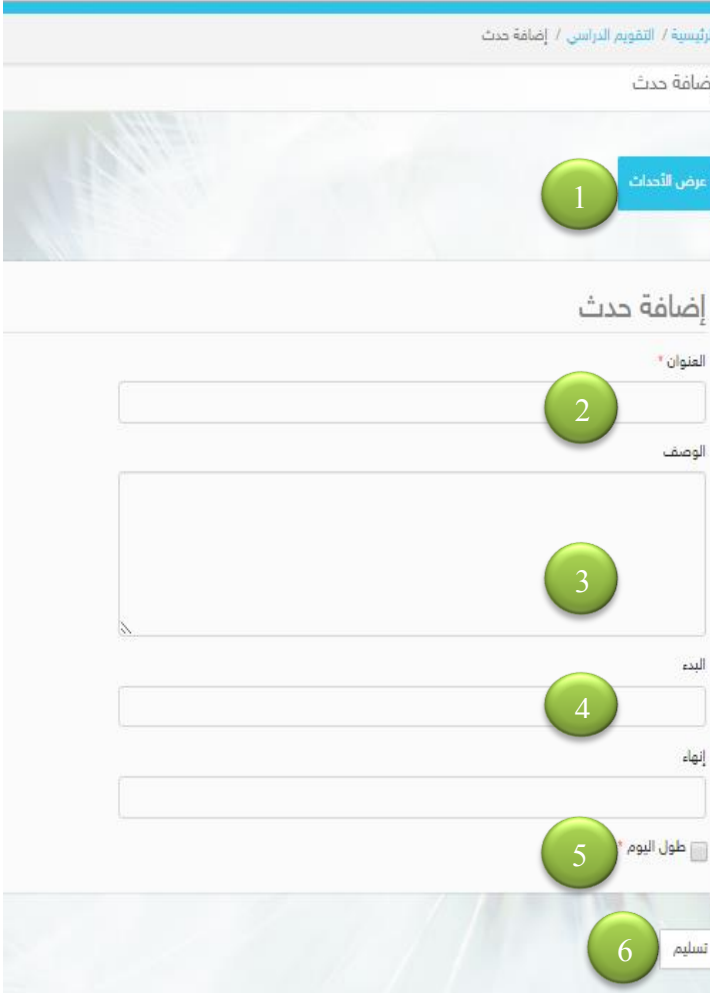

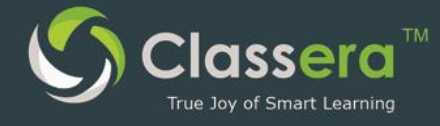

## 9- المكتبة

يمكن من هذا الخيار مشاركة مرفق للمادة ويظهر للطلاب في مرفقات المادة

- 1- من القائمة في الجهةاليمنه الضغط علم زر المكتبة
	- 2– اختيار طريقة العرض للمكتبة

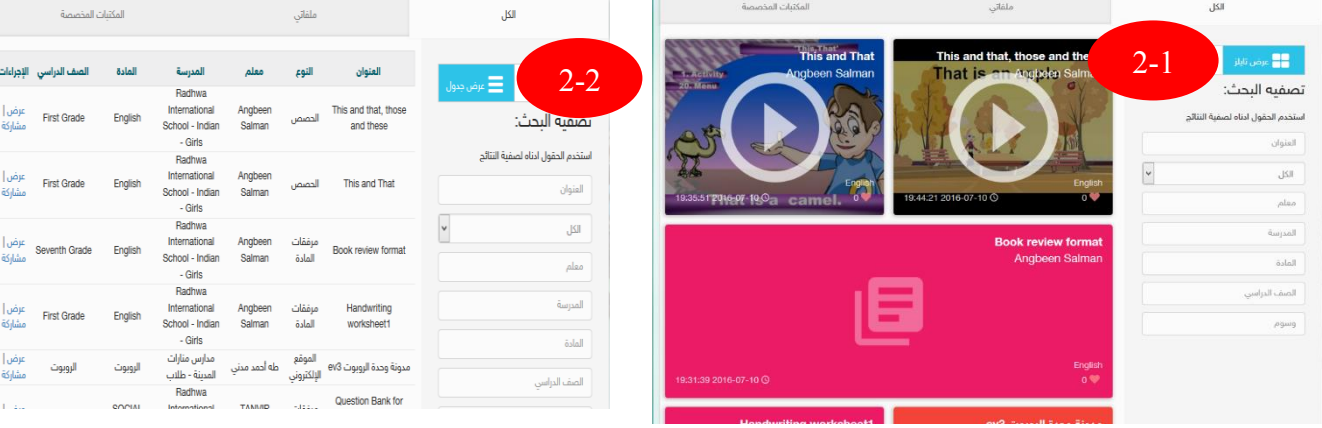

وي<br><mark>وي</mark> عرض تايلز

تصفيه البحث: .<br>ستخدم الحقول ادناه لصفية النتائج

العثوان

الكل .<br>معلم

.<br>المدرسة المادة الصف الدراسي

وسوم

1-2: العرض بالقوالب 3–البحث عن المرفق المطلوب في الحقول المخصصة

أ–البحث باستخدام عنوان الدرس

ب – البحث بإستخدام نوع المرفق " فيديو – صورة – فلاش …… الخ" او اختيار الكل لاظهار جميع الانواع

ج – البحث باسم معلم معين .

د- البحث بإسم مدرسة محددة.

هـ- البحث بإسم المادة

و– البحث بالصف الدراسي

ز – البحث بالوسم.

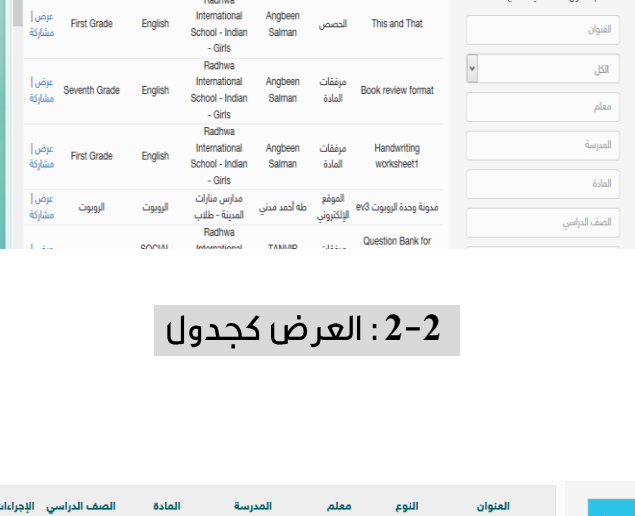

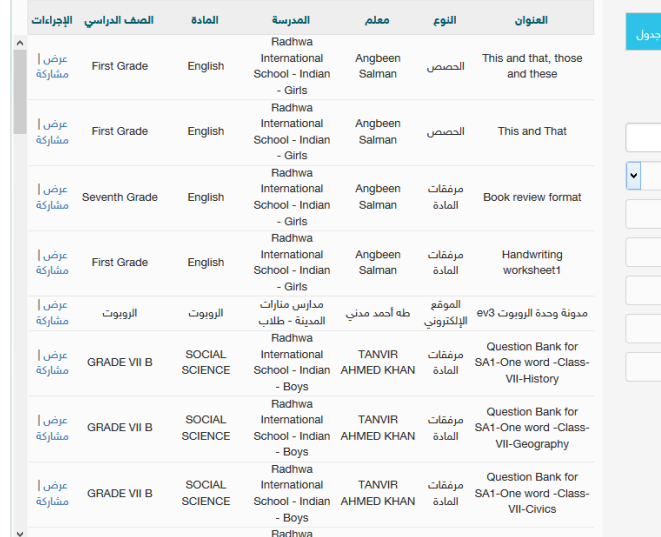

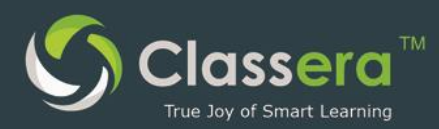

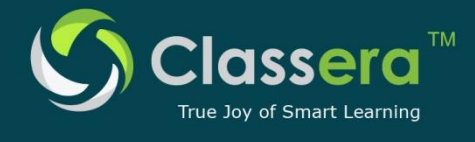

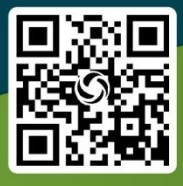

Worldwide Headquarter

Middel Fast Head Office

Dubai Regional Office